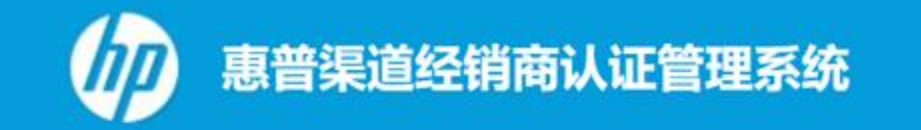

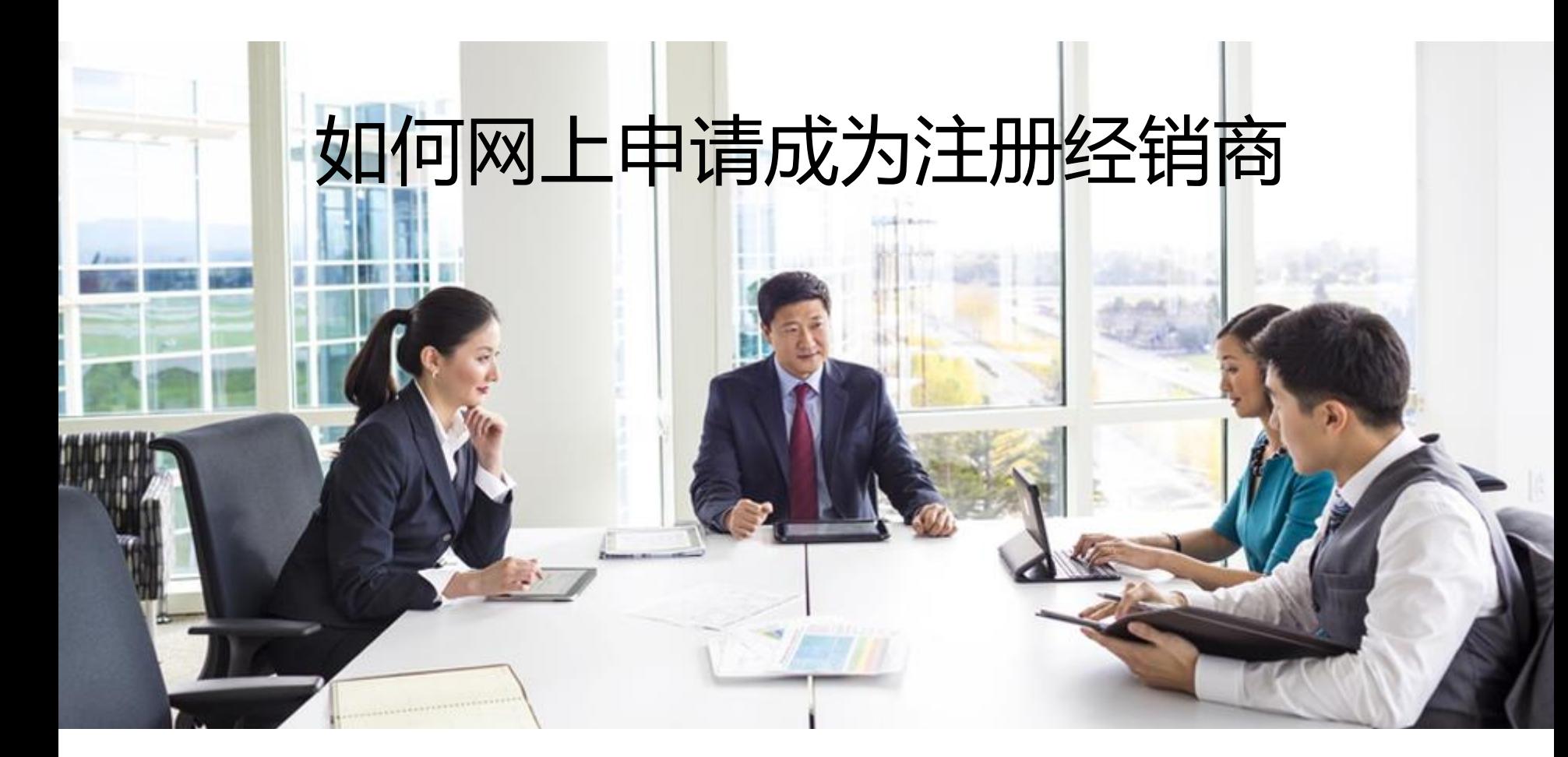

# **如何网上申请成为惠普注册经销商**

网址: <http://hprenzheng.bjcric.com.cn/>

- **一:注册账号获取登陆密码**
- **二:登陆并提交基本信息**
- **三:申请注册级资质认证**
- **四:等待销售人员审批及材料核查**
- **五:登录系统查询审批结果并下载证书**

**注:每申请一个产品线注册级别资质,均需要进行第三步操作,且不同产品线的审批销 售不同**

#### **一:注册账号获取登陆密码**

**进入网站首页,1、单击"注册",2、选择"渠道经销商认证系统注册"**

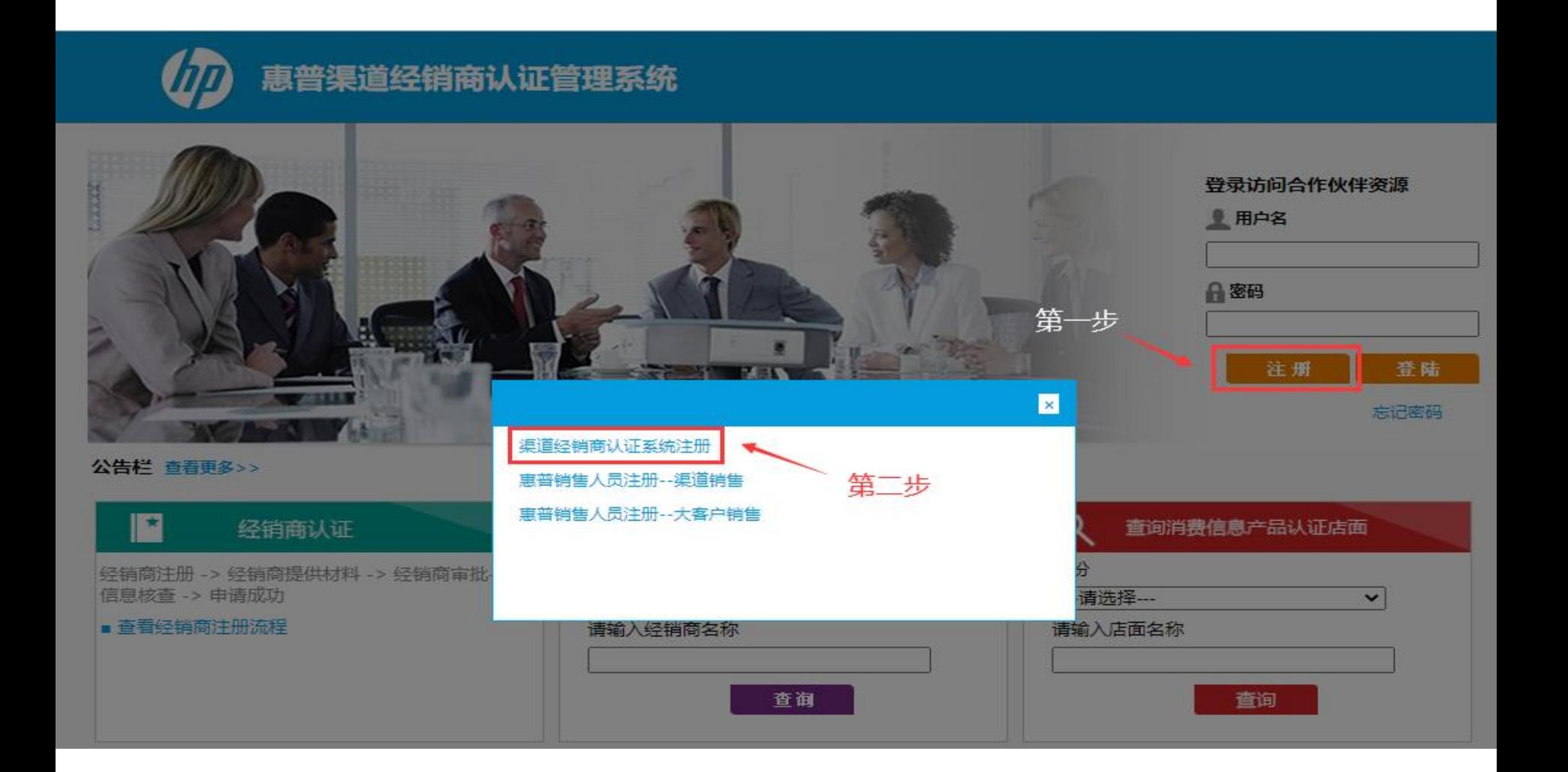

# 公司名称必须与营业执照完全一致; \*为必填项目

#### 惠普渠道经销商认证管理系统

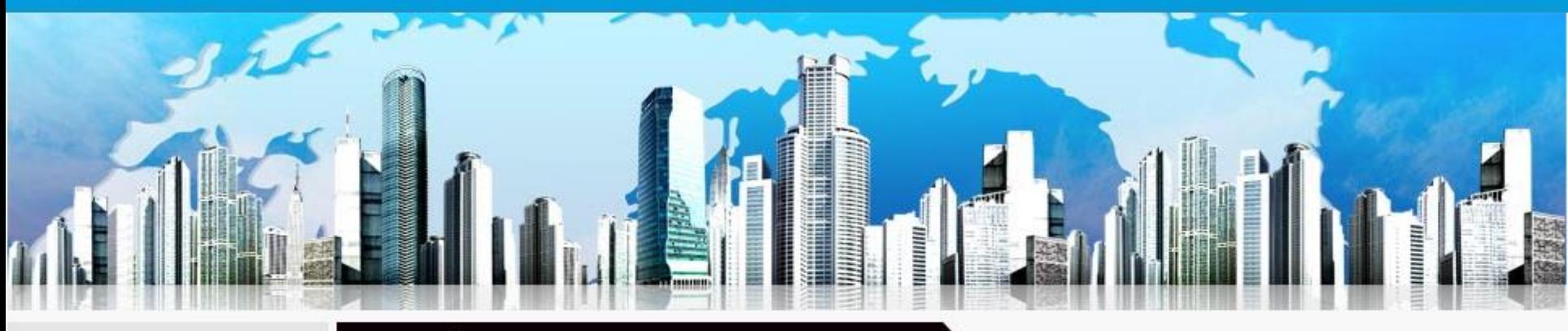

- ▶首页
- ▶ 经销商注册流程
- ▶ 店面申请流程
- ▶ 经销商账户注册
- ▶ 惠普销售人员注册

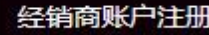

提示: 带\*为必填项; 成功注册后, 系统会发送一封包含密码的邮件到您填写的联系邮箱中。

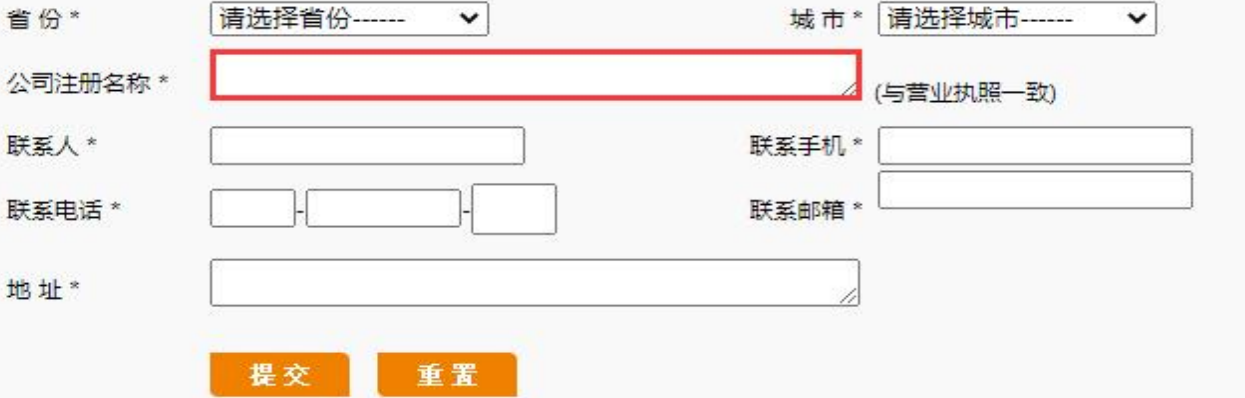

**注册成功后系统会发出邮件,请注意查收并记录用户名和密码**

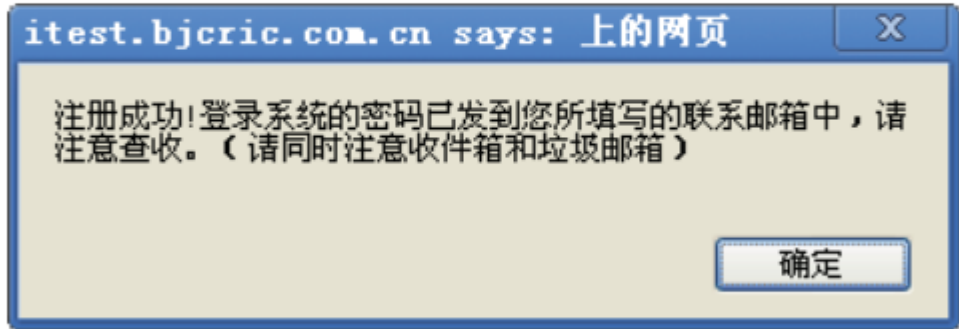

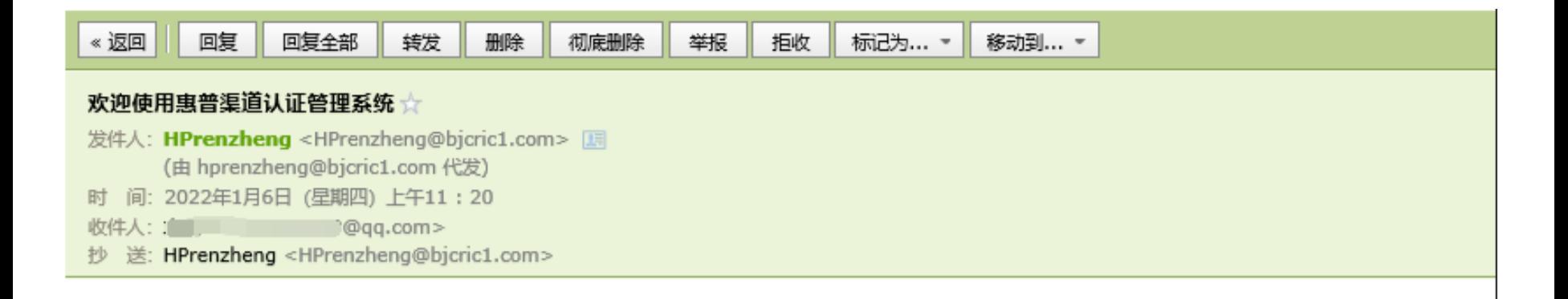

尊敬的测试公司:

您已经在惠普商认证管理系统成功注册,您的用户名是: 2000 2000 2000.com,密码是:2h508vvf 。

若要更改密码,请您登录惠普认证管理系统网站: http://hprenzheng.bjcric.com.cn,

收到惠普认证系统发送的用户名密码邮件, 点击链接, 进入下一步操作

#### **二:登陆并提交基本信息**

**登陆主页,红框处输入用户名和密码进入系统。**

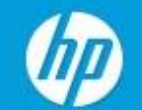

# 惠普渠道经销商认证管理系统

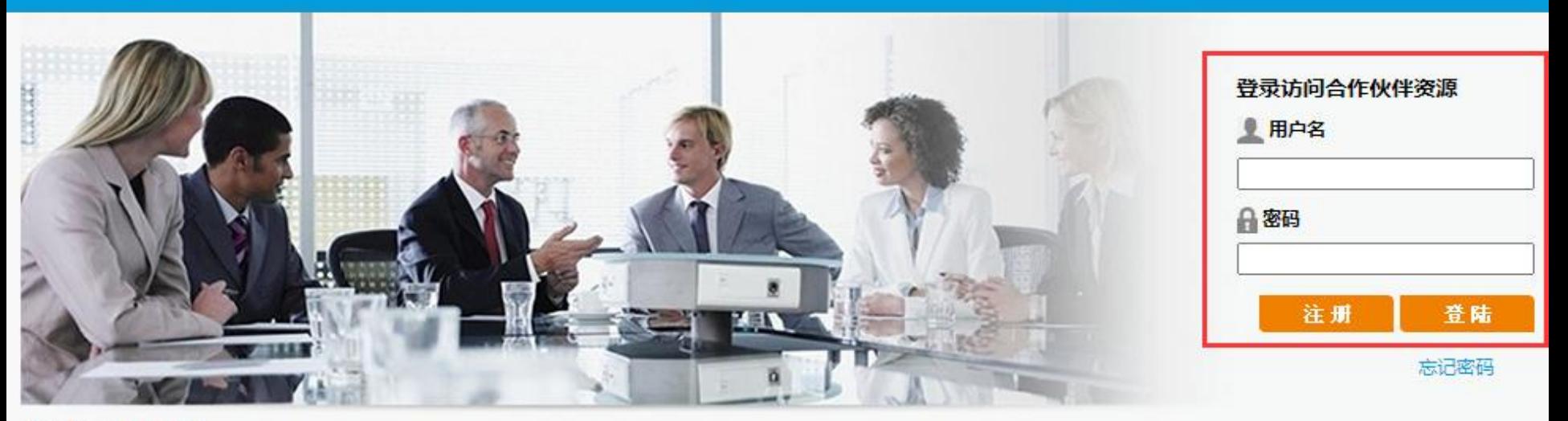

#### 公告栏 查看更多>>

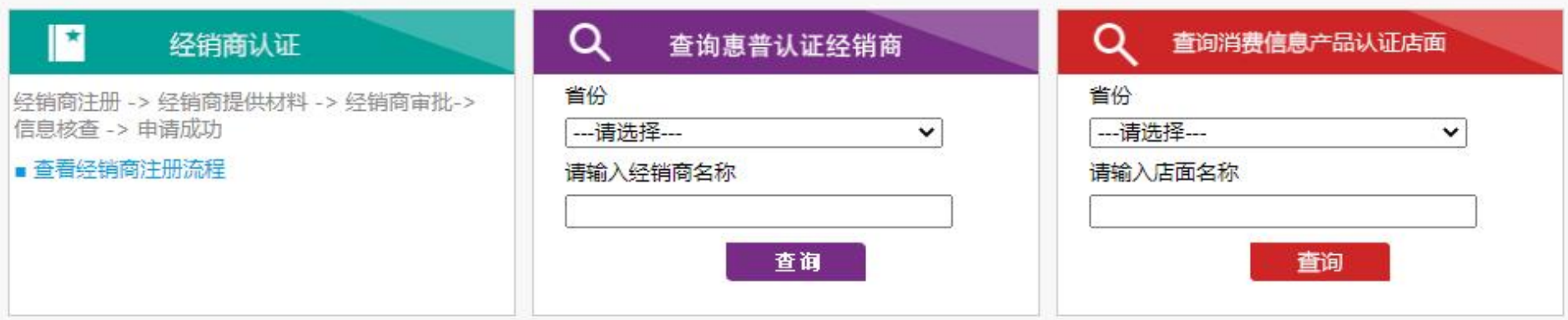

# **首次登陆,系统提示"贵公司信息不完整,请您补充完整", 单击"确认",进入系统补充公司信息**

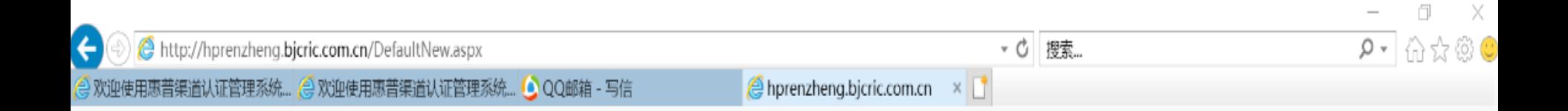

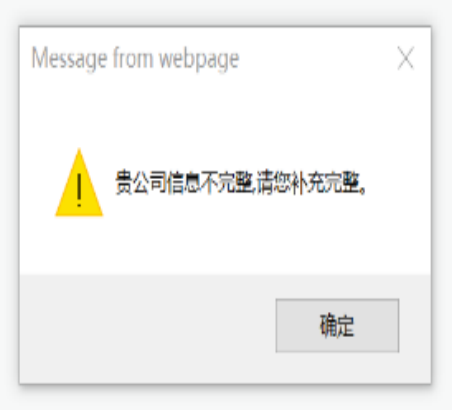

#### **填写经销商信息需注意:**

- **、\* 为必填项**
- **、"营业执照注册地址"必须与营业执照完全一致**
- **、"法人电话"与"总经理手机"不能相同**

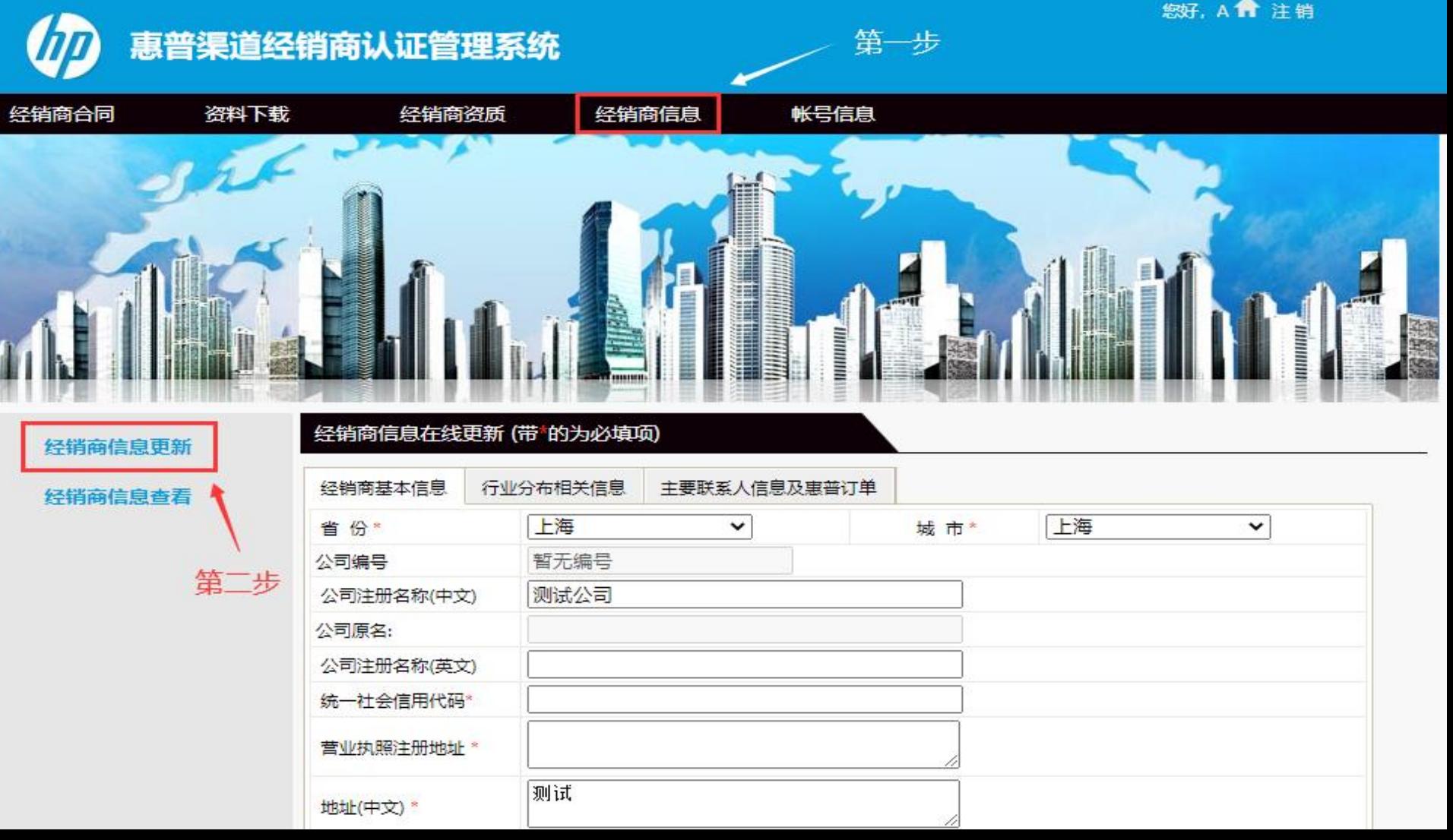

# **所传营业执照必须为营业执照正本扫描件, 如提交复印件,请加盖公司红章。**

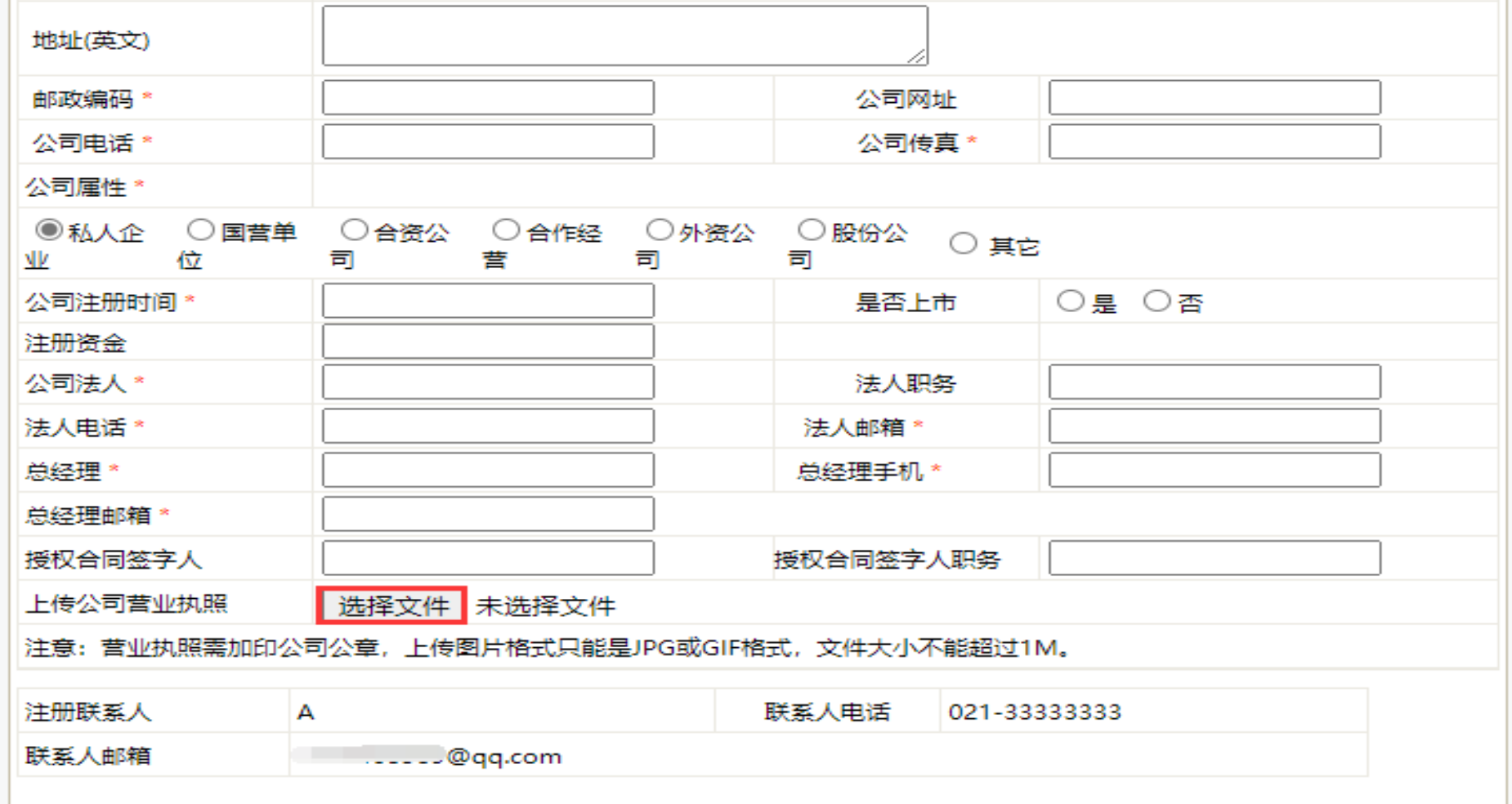

# **填写行业分布相关信息,\*为必填项**

经销商信息更新

#!!

经销商信息查看

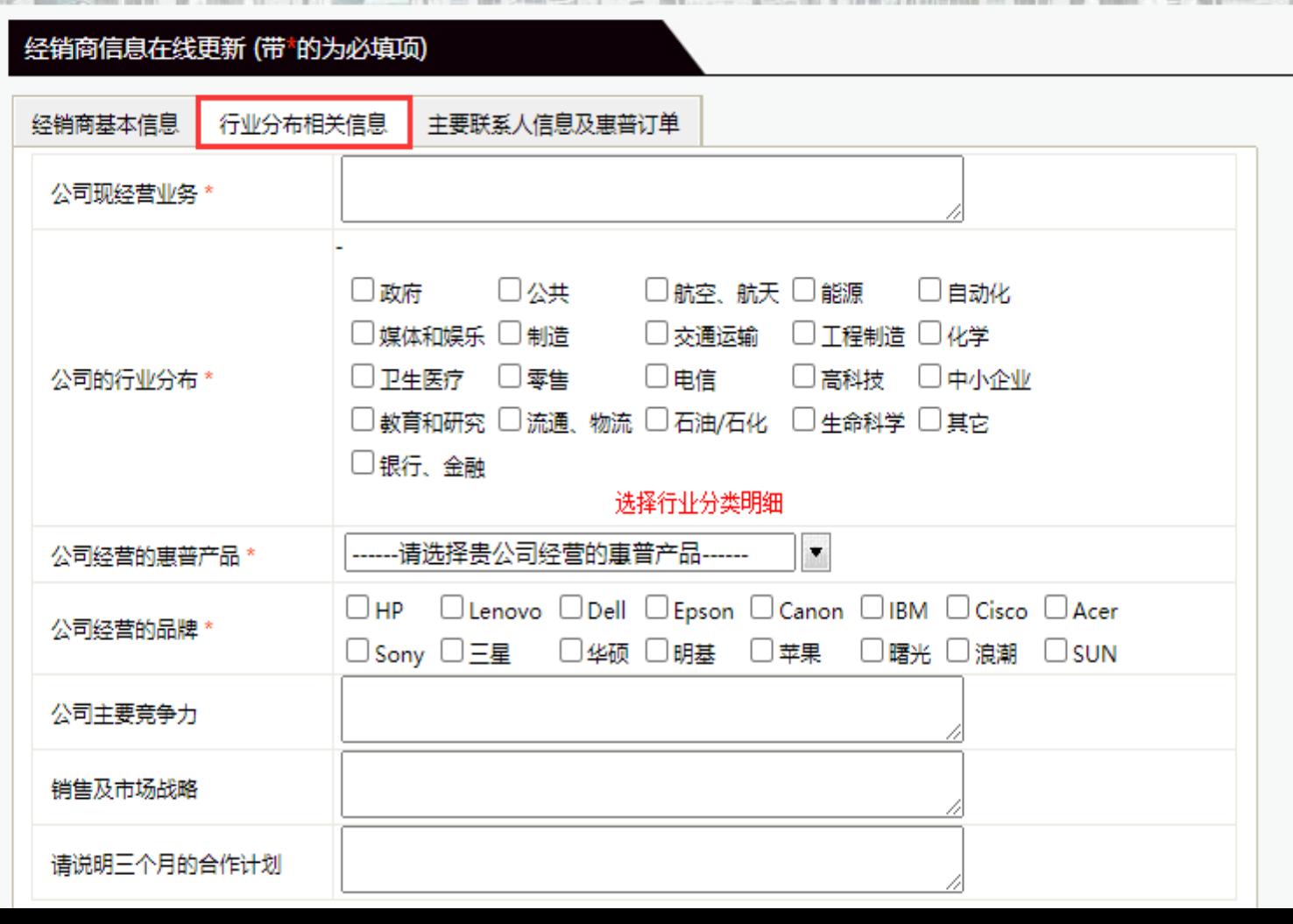

ER E

È

 $\frac{1}{2}$ 

薑

#### **技术、市场、财务负责人不能为同一人;**

电话

**财务负责人和注册联系人邮箱不能为同一个,且各邮箱不能用在其他公司名下的,必须保证唯一性; 信息确认无误后单击"提交"**

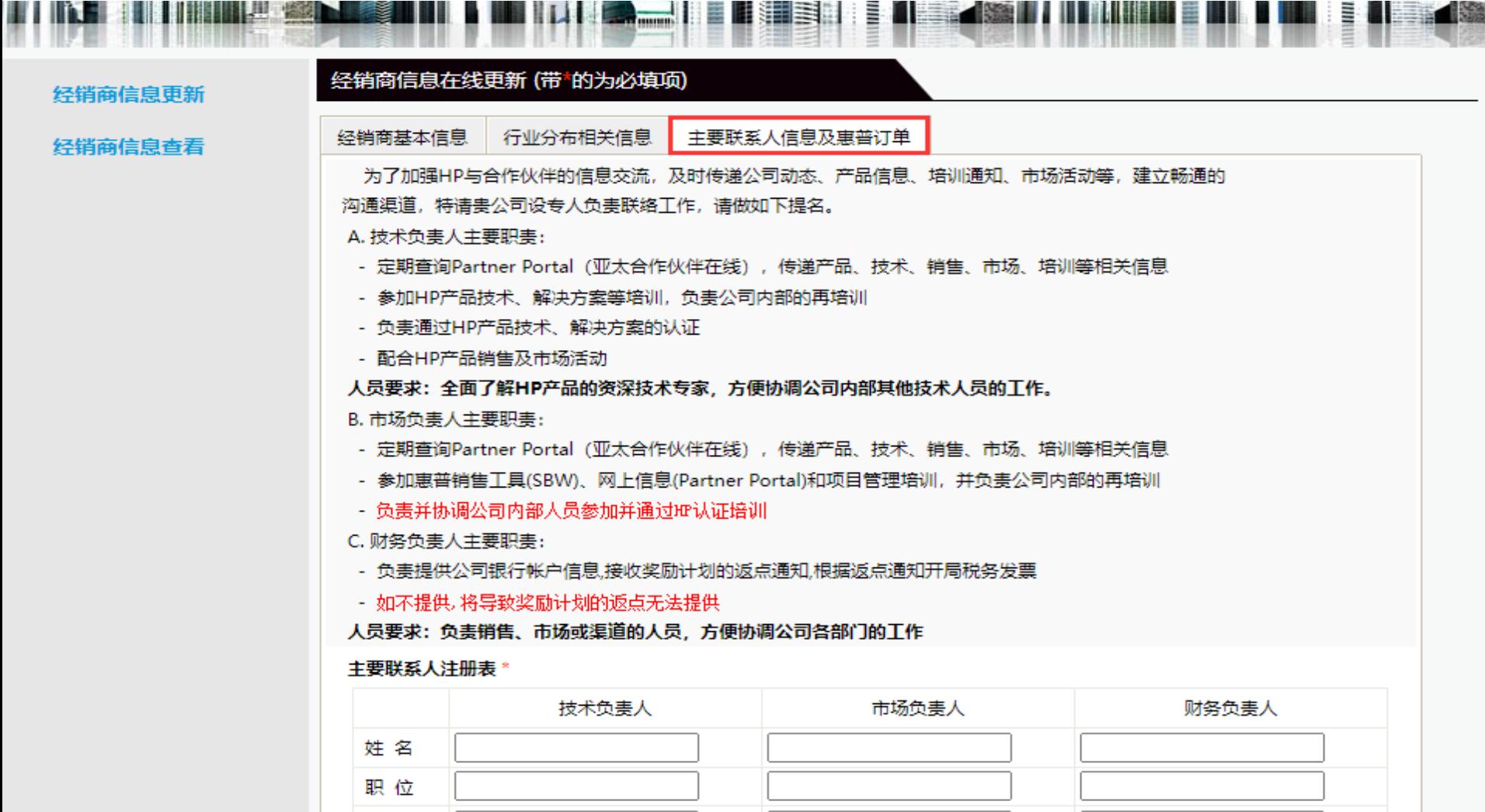

# **三:申请注册级资质认证**

**进入"经销商资质"中"认证申请"页面,选择要申请的产品线**

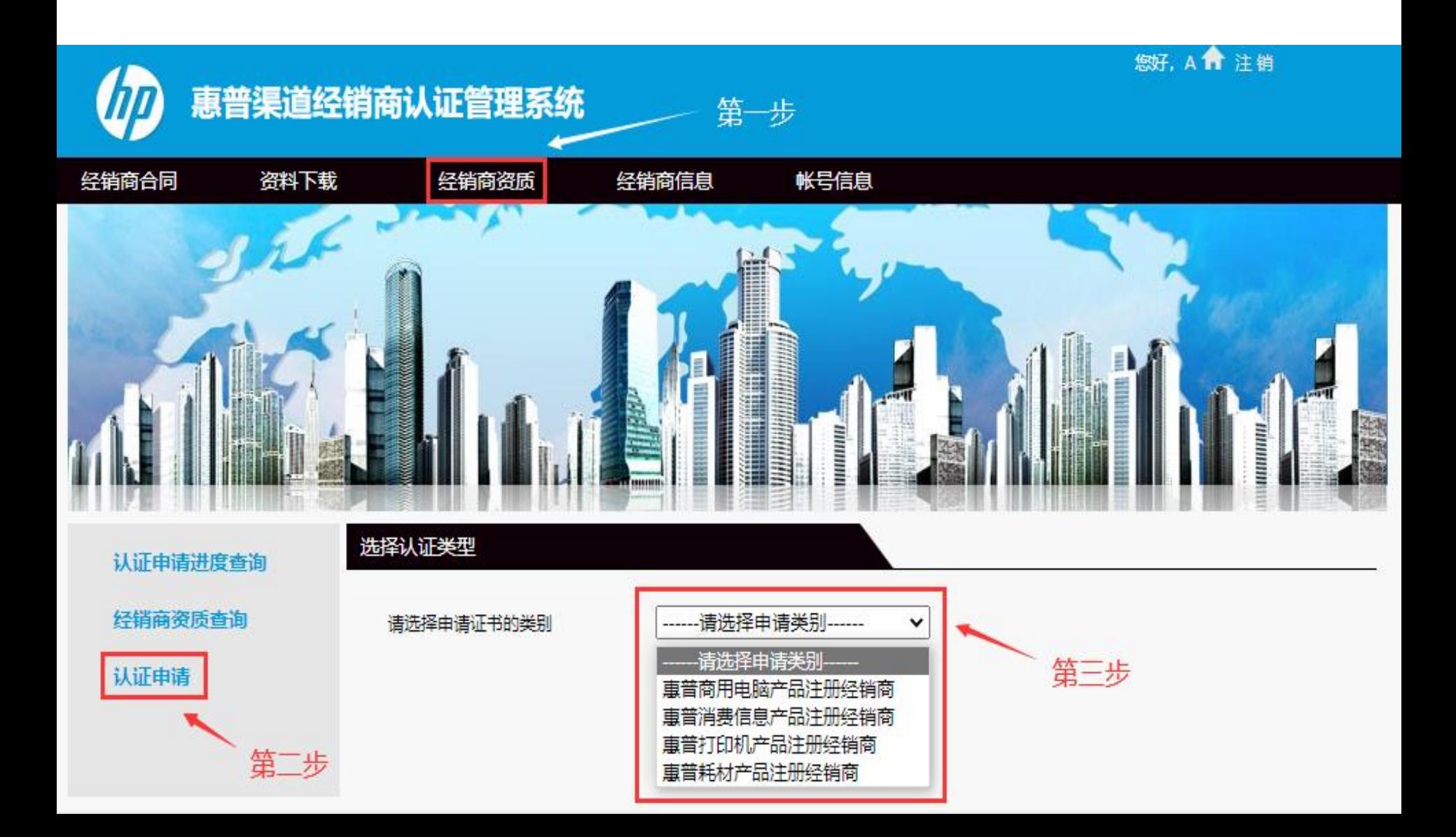

#### **红框中是下拉菜单,如果此处是多个销售名字, 请和负责贵公司的惠普销售确认应选择哪一位。**

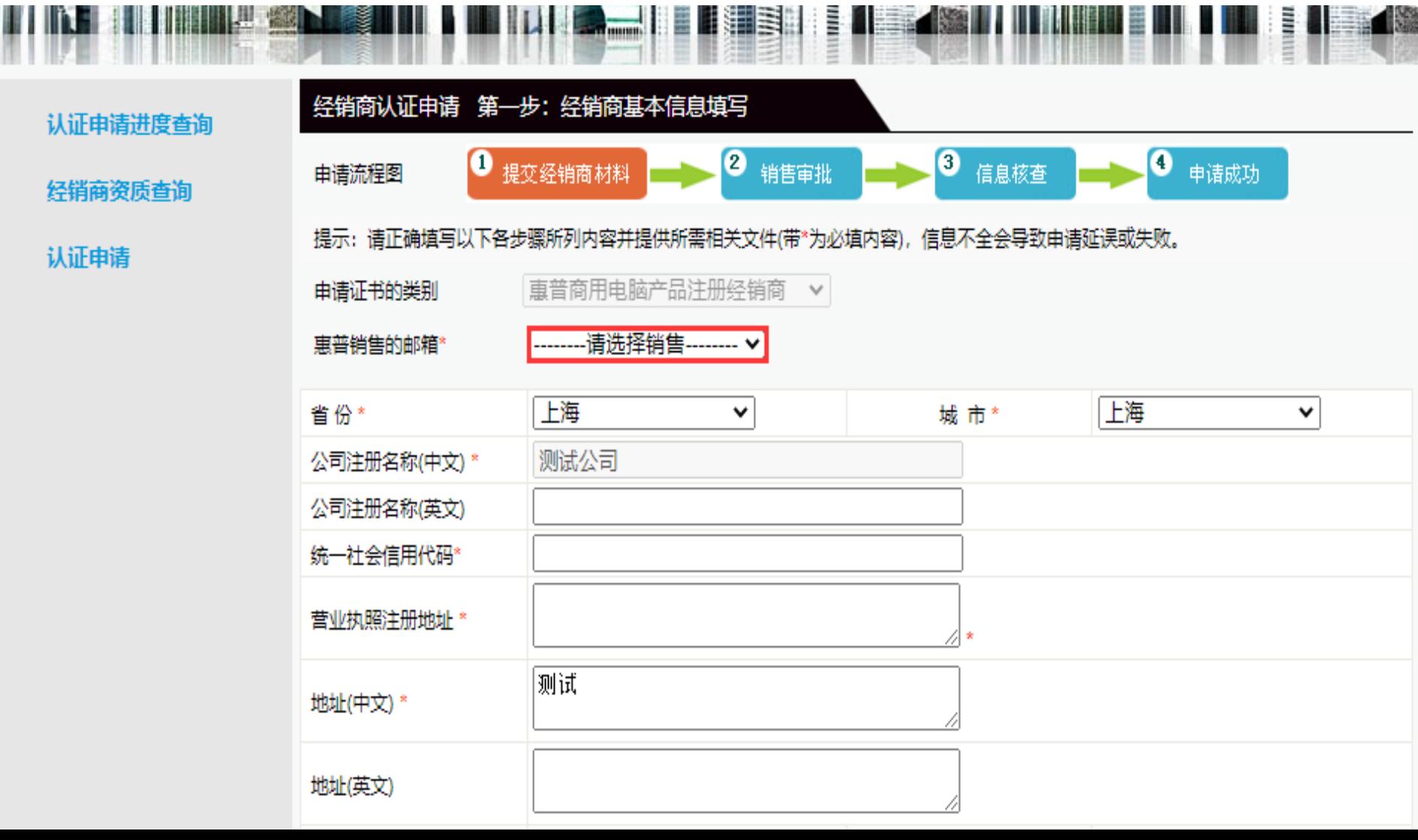

# **\*部分为必填项,信息确认无误后单击"下一步"**

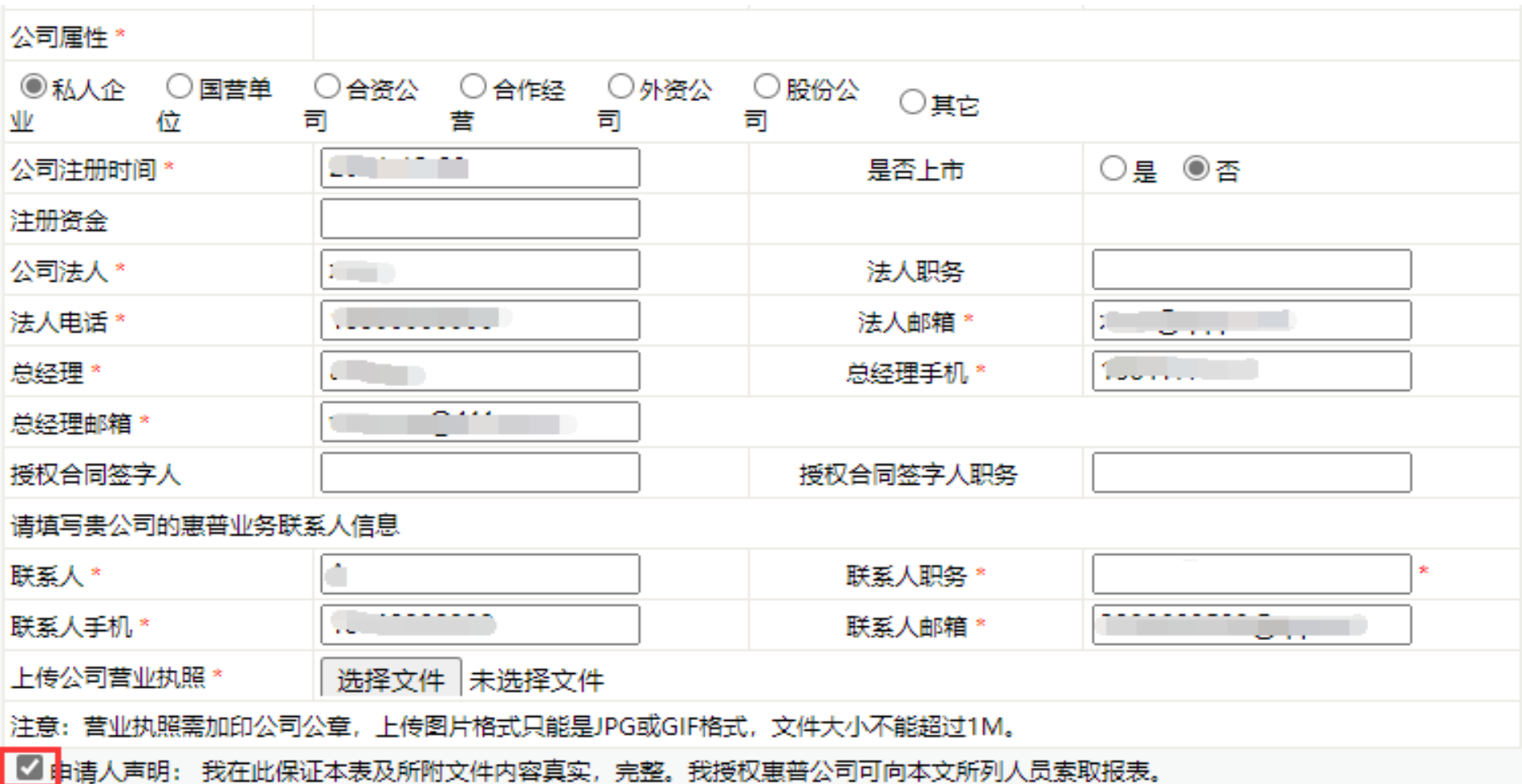

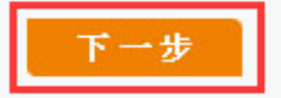

#### **四:等待销售人员审批**

**申请提交成功后,请耐心等待销售审批及公司基本信息审核。 若基本信息填写有误,系统会在1个工作日内回复邮件提醒贵公司进行修改**

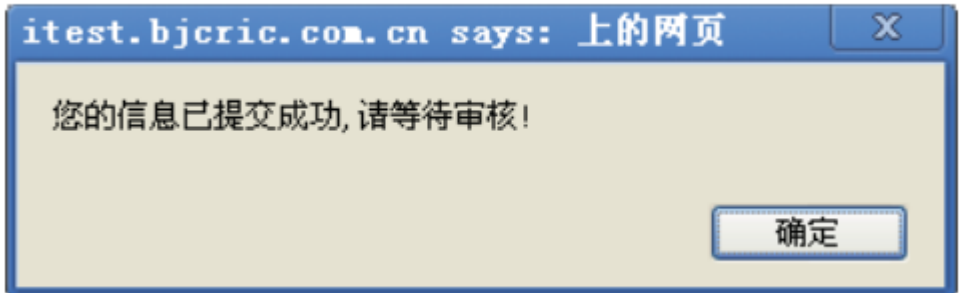

#### **五:登录系统查询审批结果并下载证书**

**提交申请后可随时登陆网站,在"认证申请进度查询"中查询申请进度**

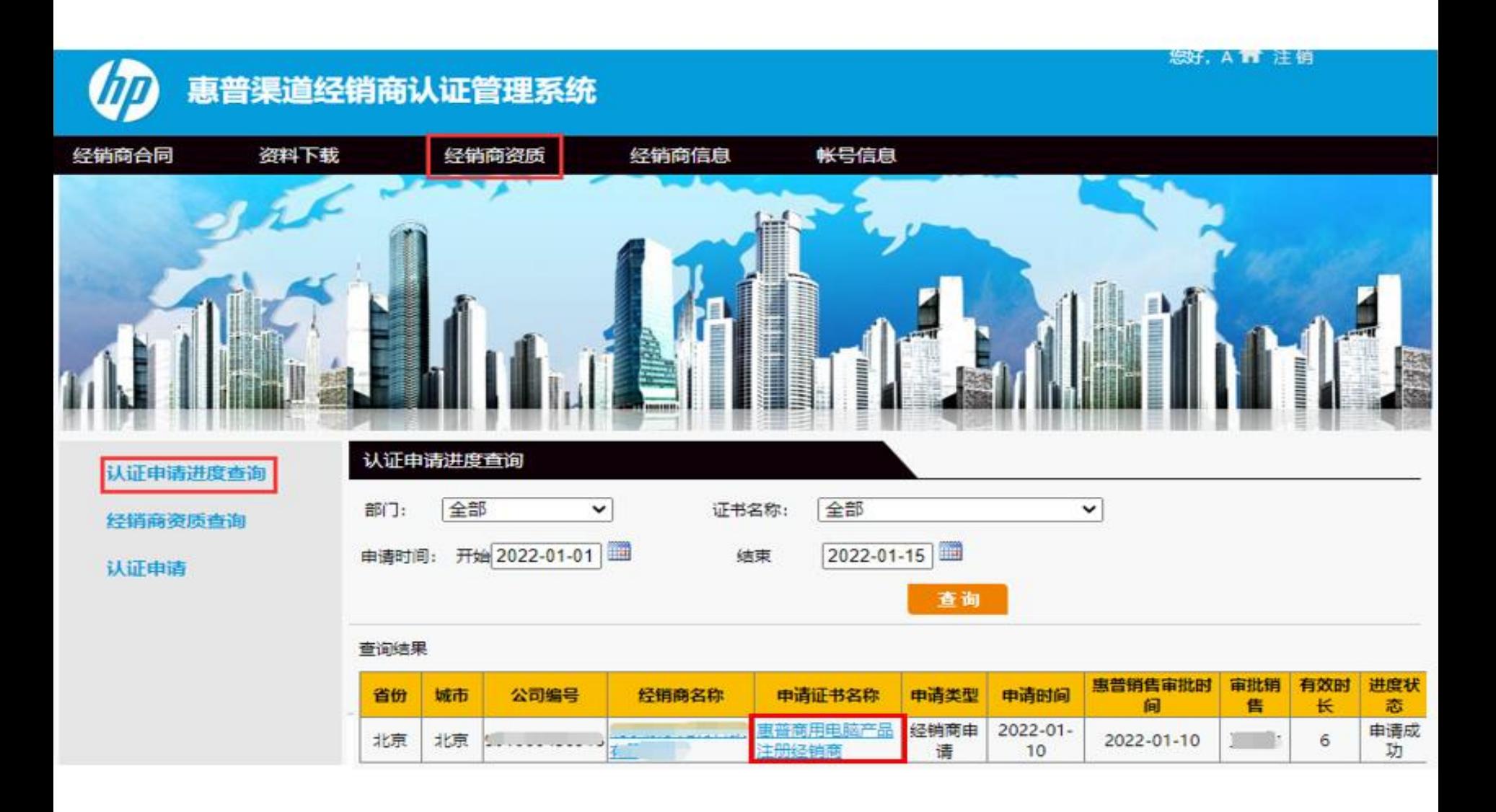

### **申请成功后,可在"经销商资质查询"中查询到证书内容, 并可单击证书名称进行电子证书的下载**

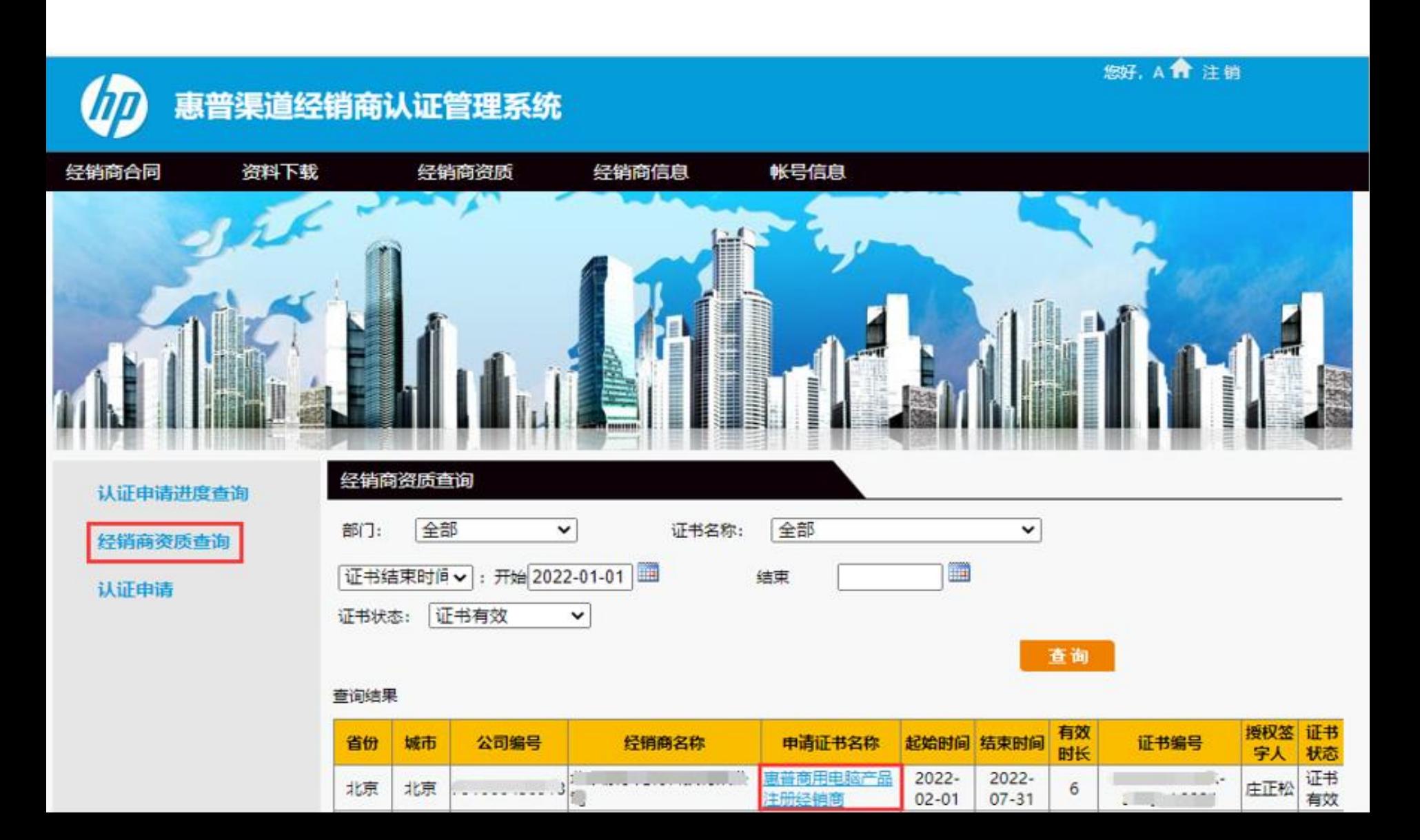

#### **如何申请新的产品线注册级资质**

**进入"经销商资质"-"认证申请",重复第三步、第四步、第五步操作即可**

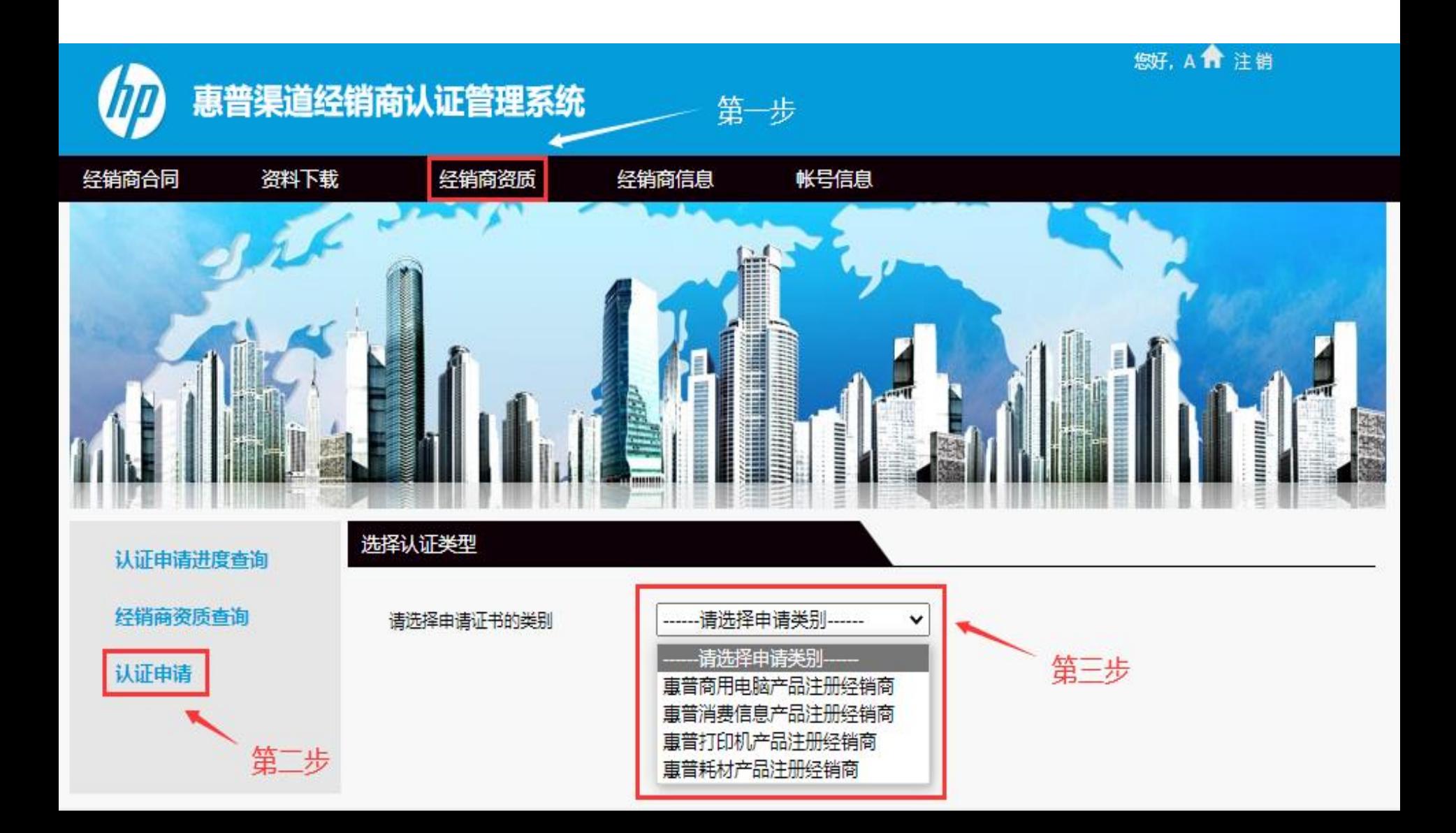

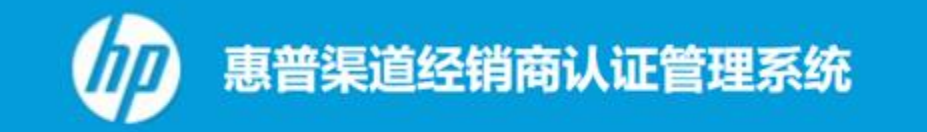

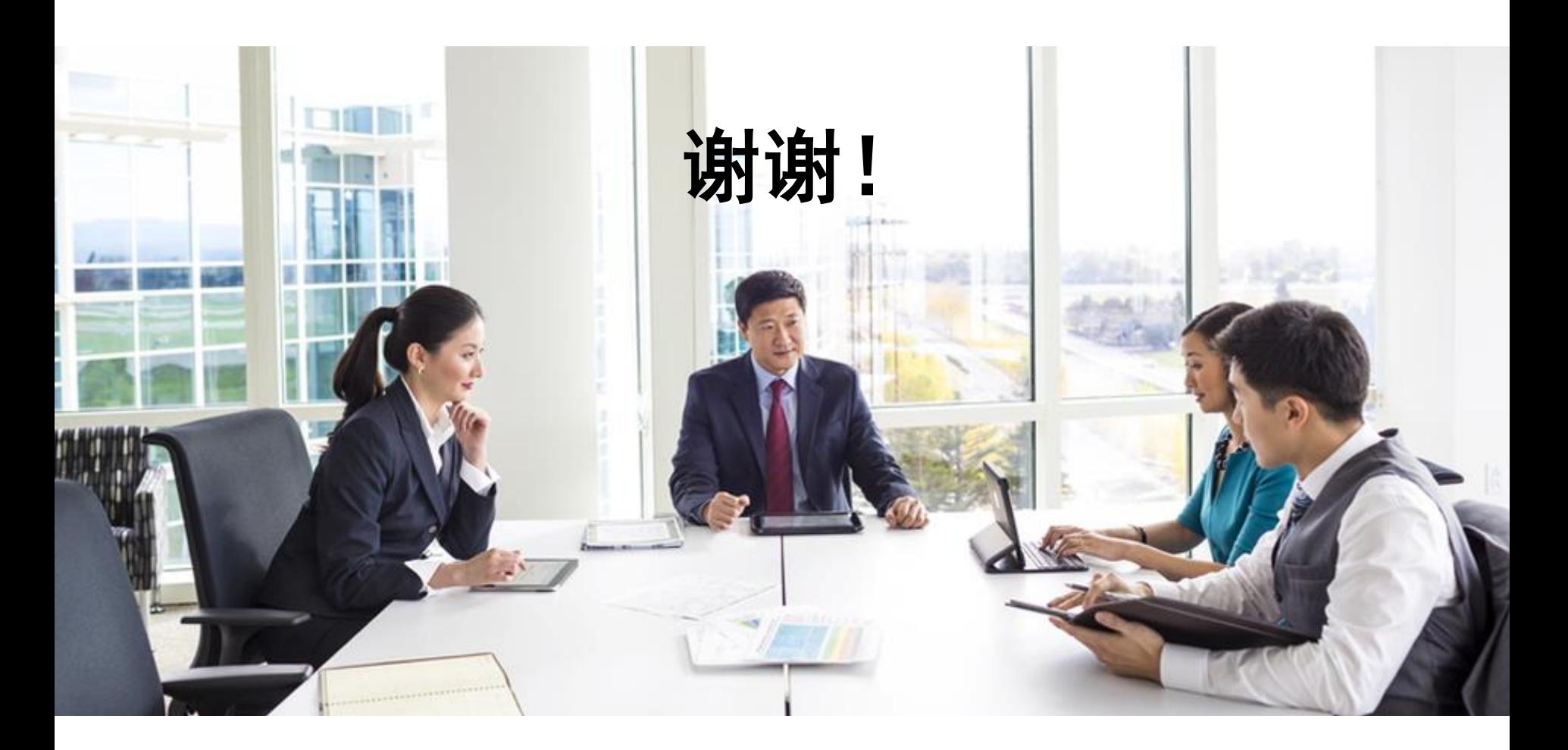